# **Step 13 – Export the Video project to save it as a Video and Share Video**

- **If you are on the Video project in Photos App on your computer now, go to the Page 4 on this PDF file.**
- **If Photos App is not open on yourComputer, open it, like I showed you in Step 1. Next is a sample of open Photos App and how to get to your Video project as I showed you before.**

# • **When you open Photos App, then click on Video projects again and next is what happens again.**

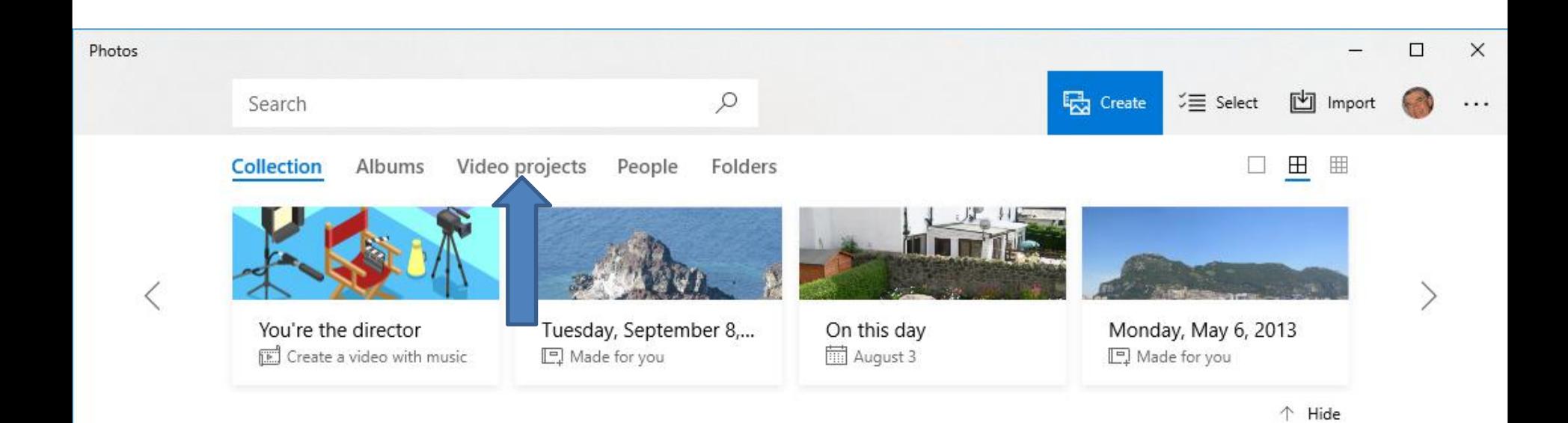

• **Page changes to Video projects again. Then click on your project and next is a sample again.**

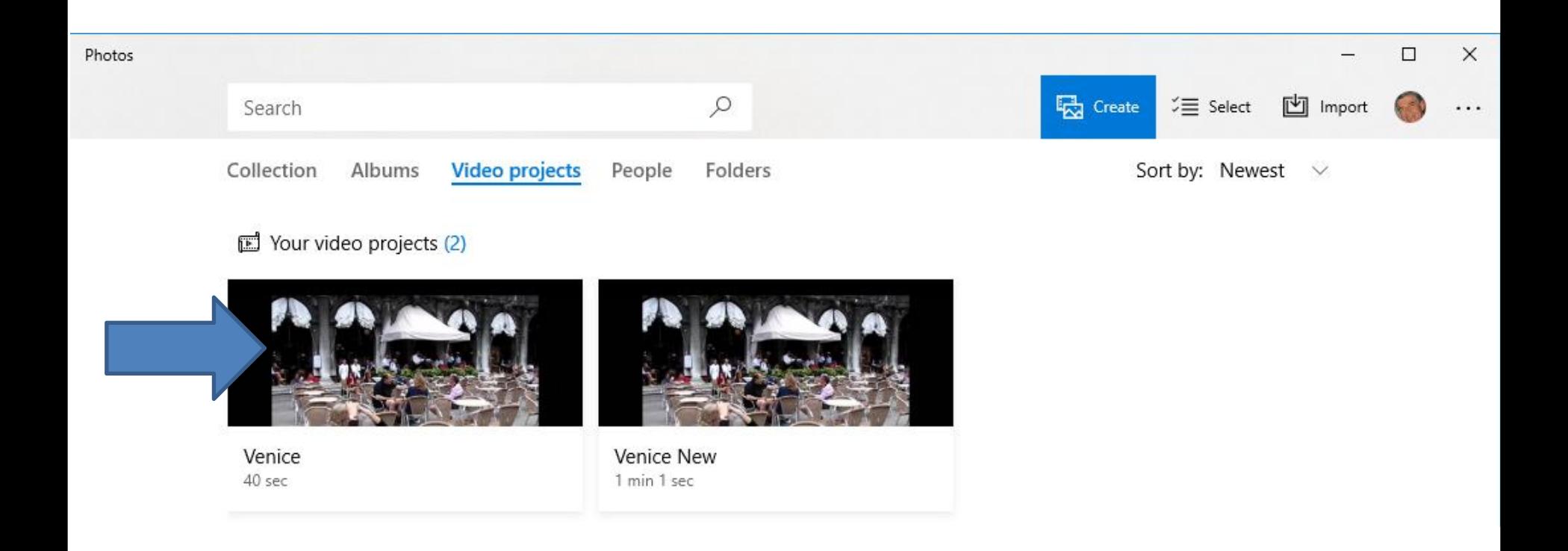

#### **Page changes to Video project again. Then click on Export or share in the upper right and next is what happens.**

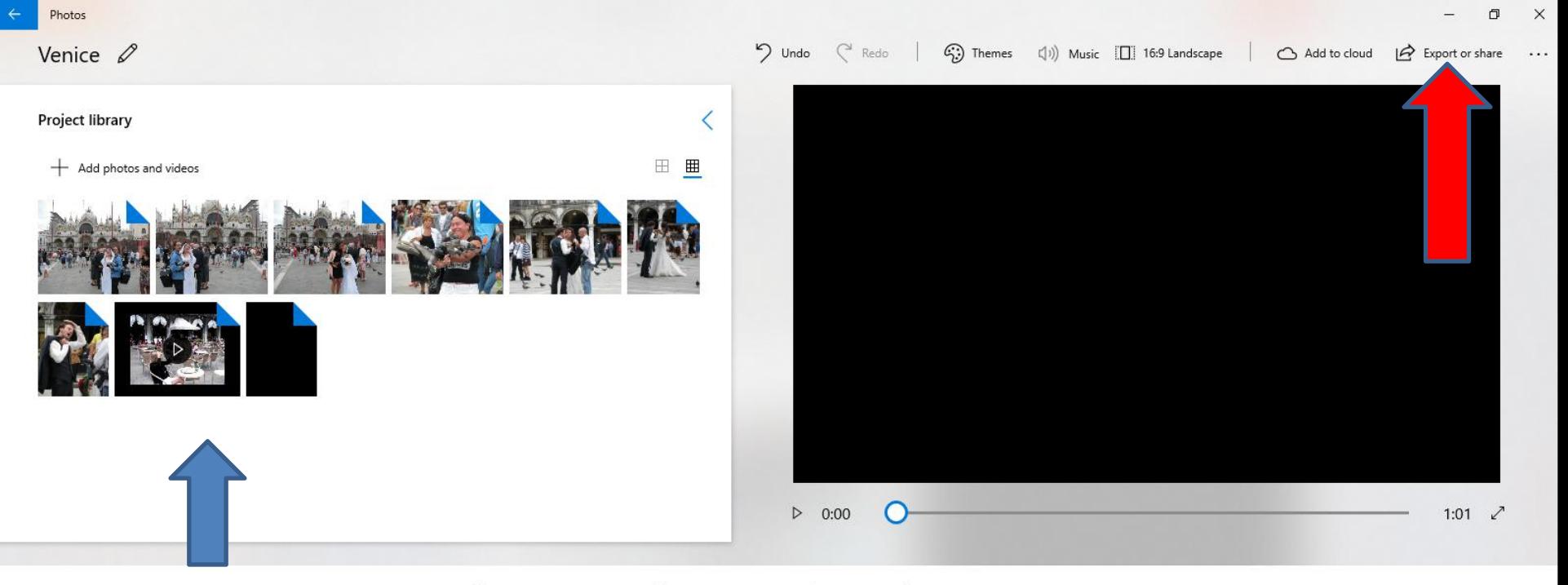

Storyboard

(L) Duration Resize 뮤 Filters  $A^{\dagger}$  Text <0> Motion off∗ 3D effects

 $\times$  Remove all

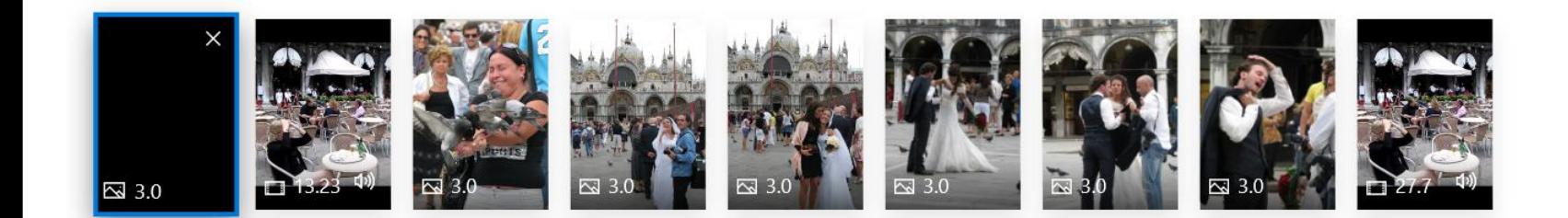

• **A new window opens and I recommend to you click on Longest at the bottom and next is what happens.**X

> Export or share Select a file size Quickest upload, best for email and small screens Best for sharing online Longest upload, best for big screens

• **Window changes and it is in process and next is what happens when it is complete.**

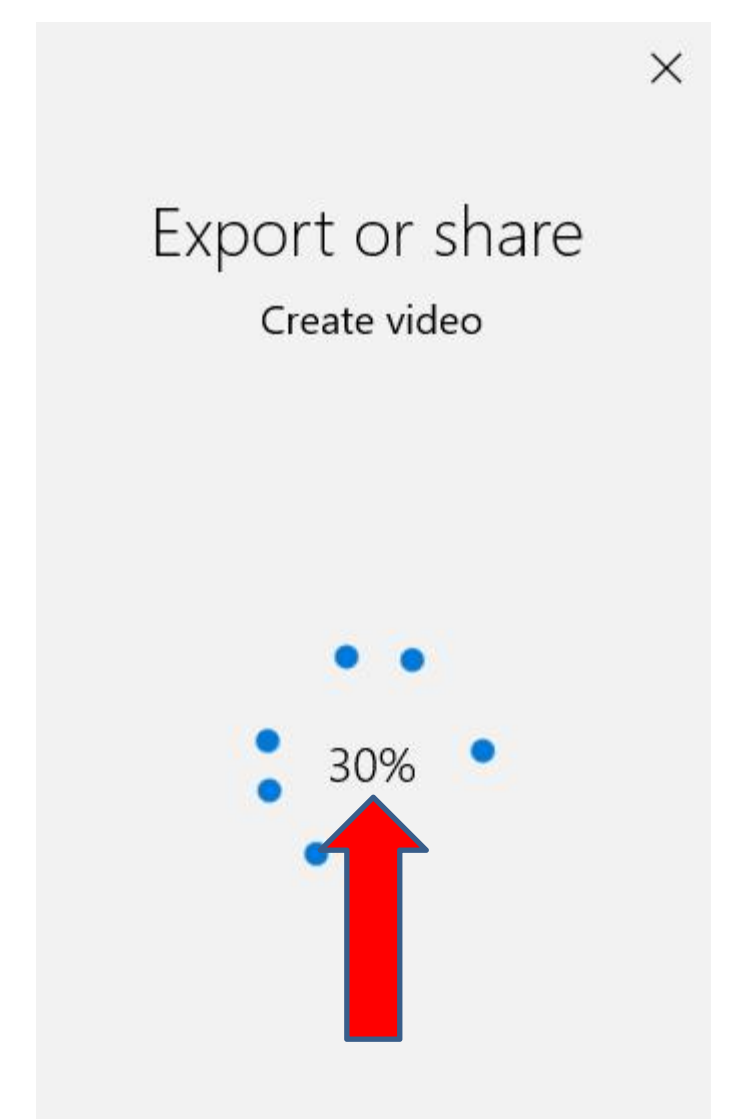

• **Window closes and a new Window opens and it shows where it was saved. I tried to see if I could change the Folder location, but I could not. So, it is always the same Folder. Next is view options.**

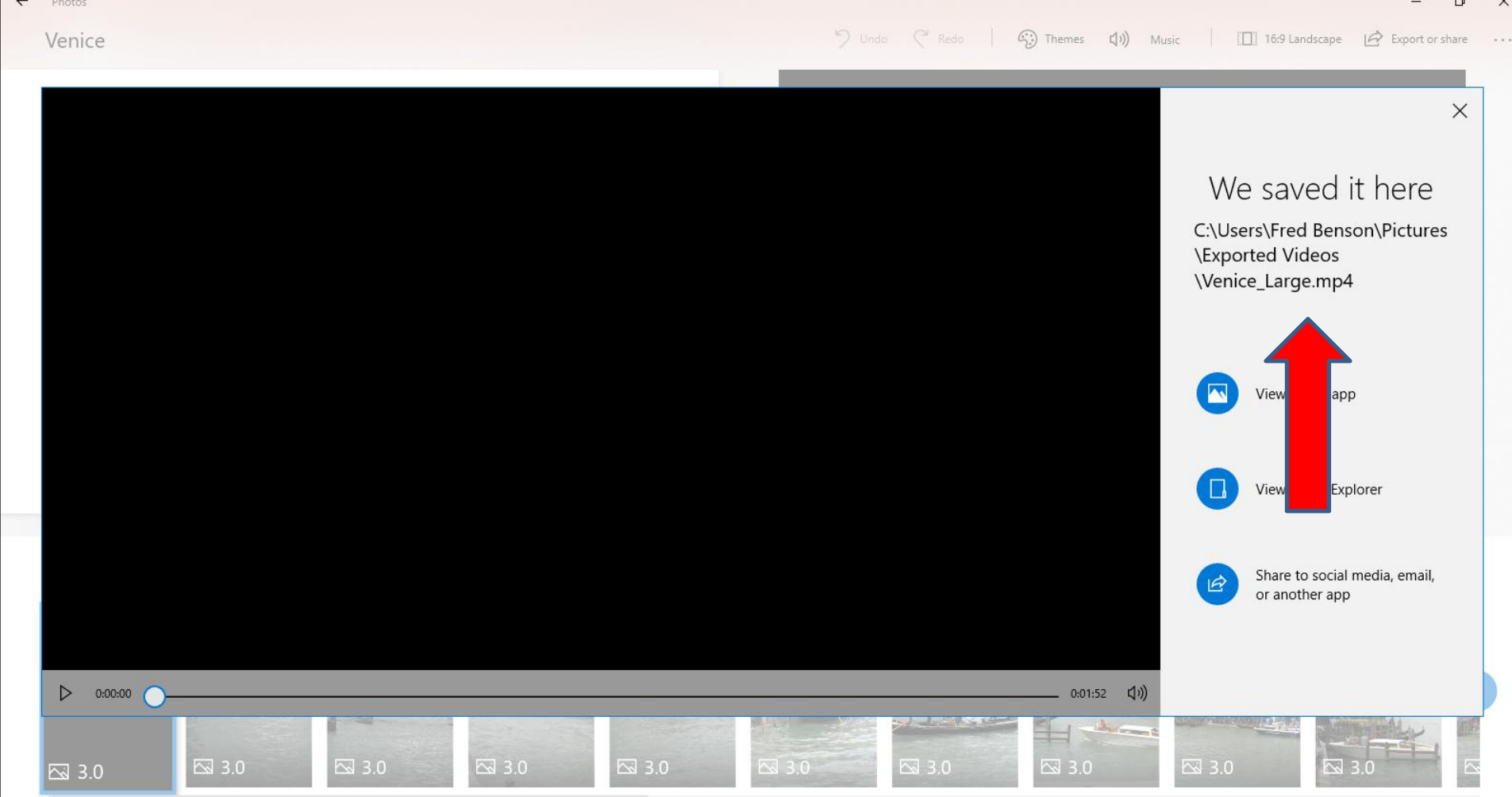

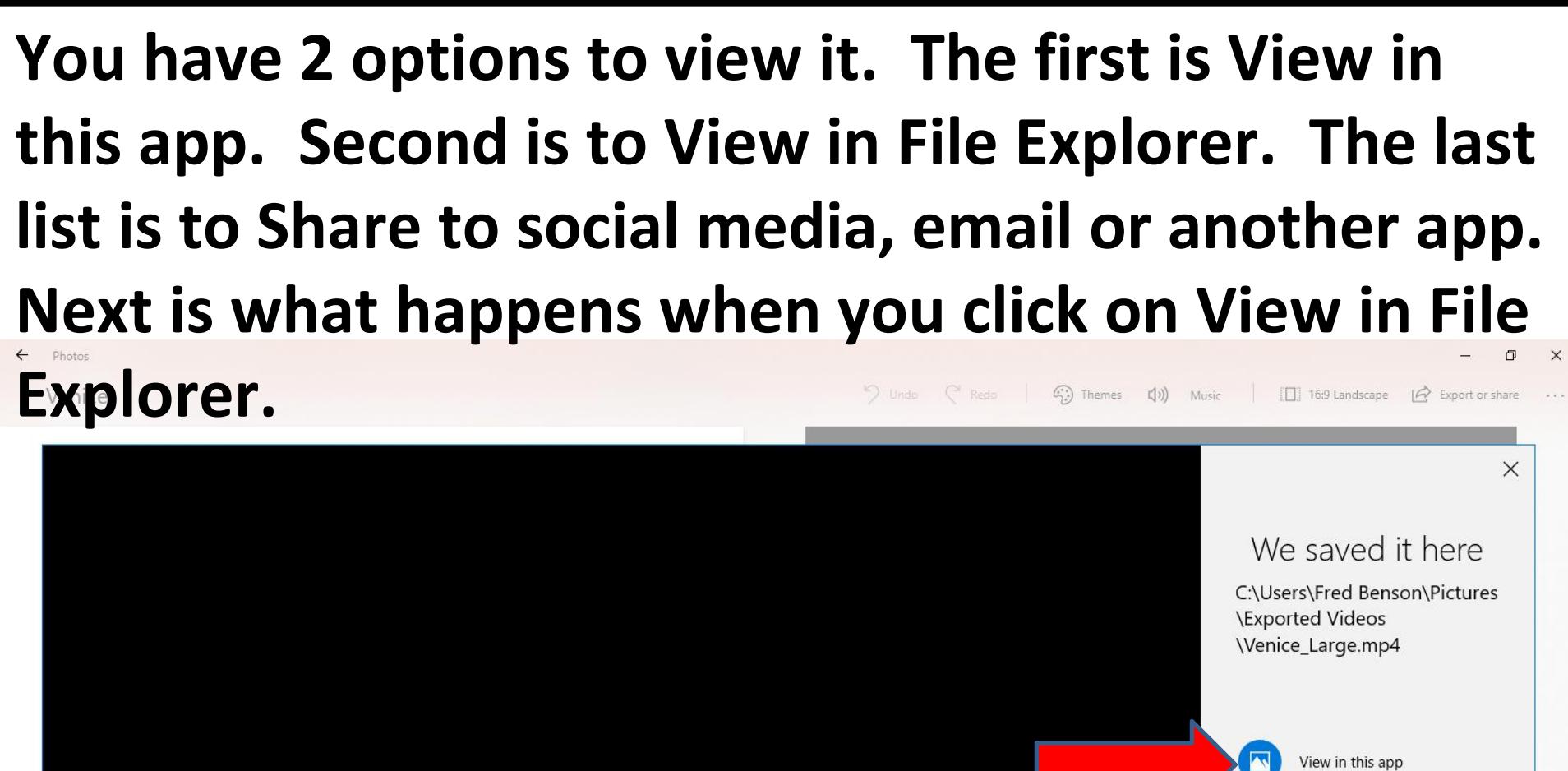

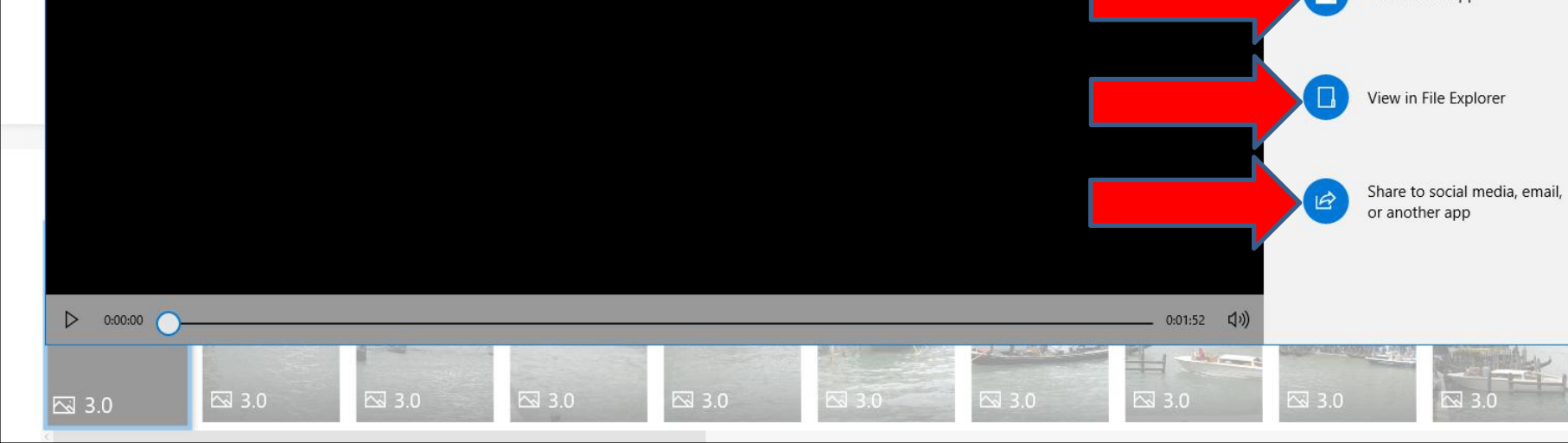

# **File Explorer opens and you can double click on it to play it and File Explorer closes. It depends on what Video play program you have on your computer. Next is what happens when you click on Share.**

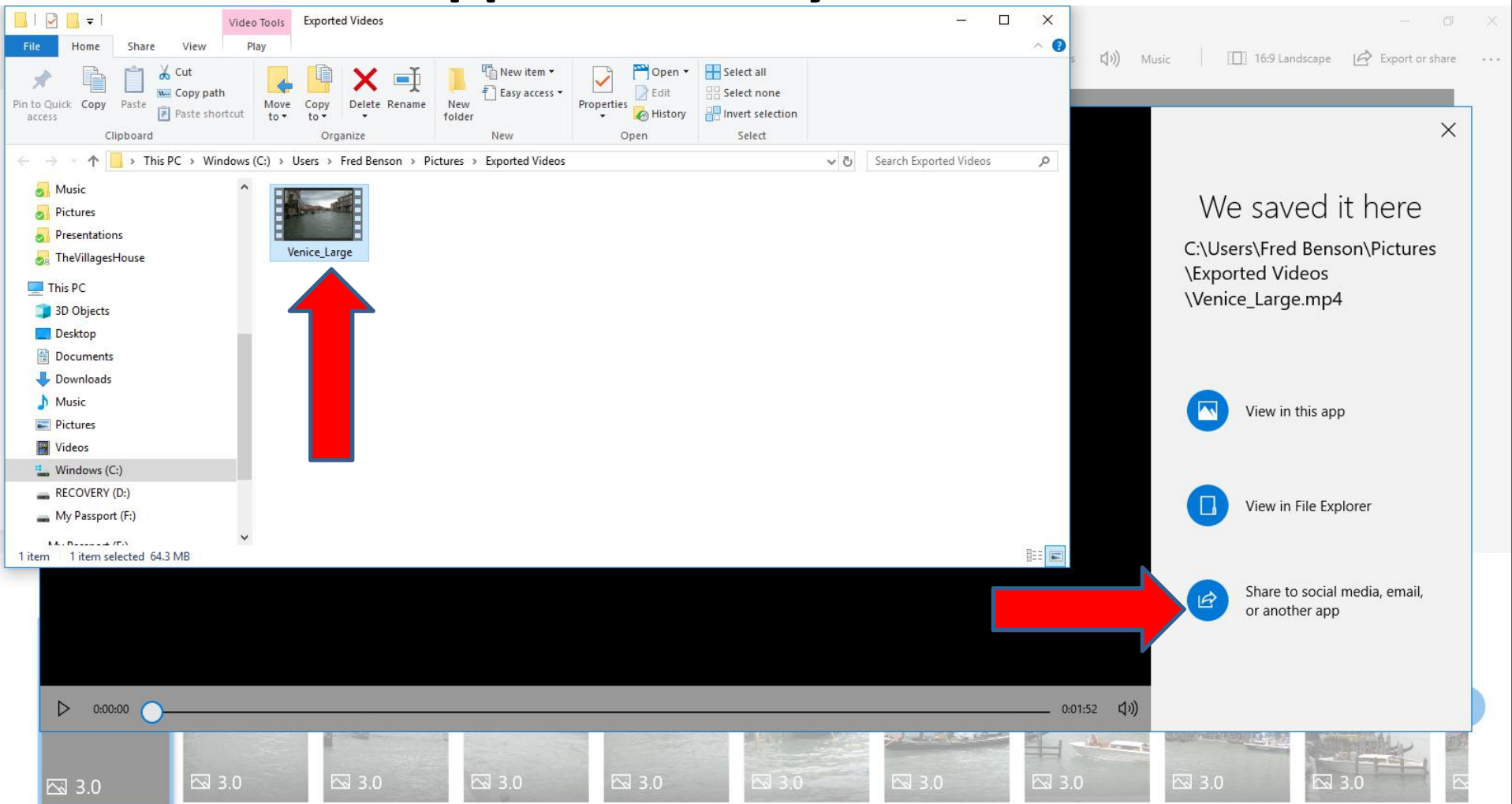

• **A new window opens and you see a list of Share options. First I will explain when you click on Copy file. When you click on Copy file, the window closes, but it does a copy. Next is how to paste.**

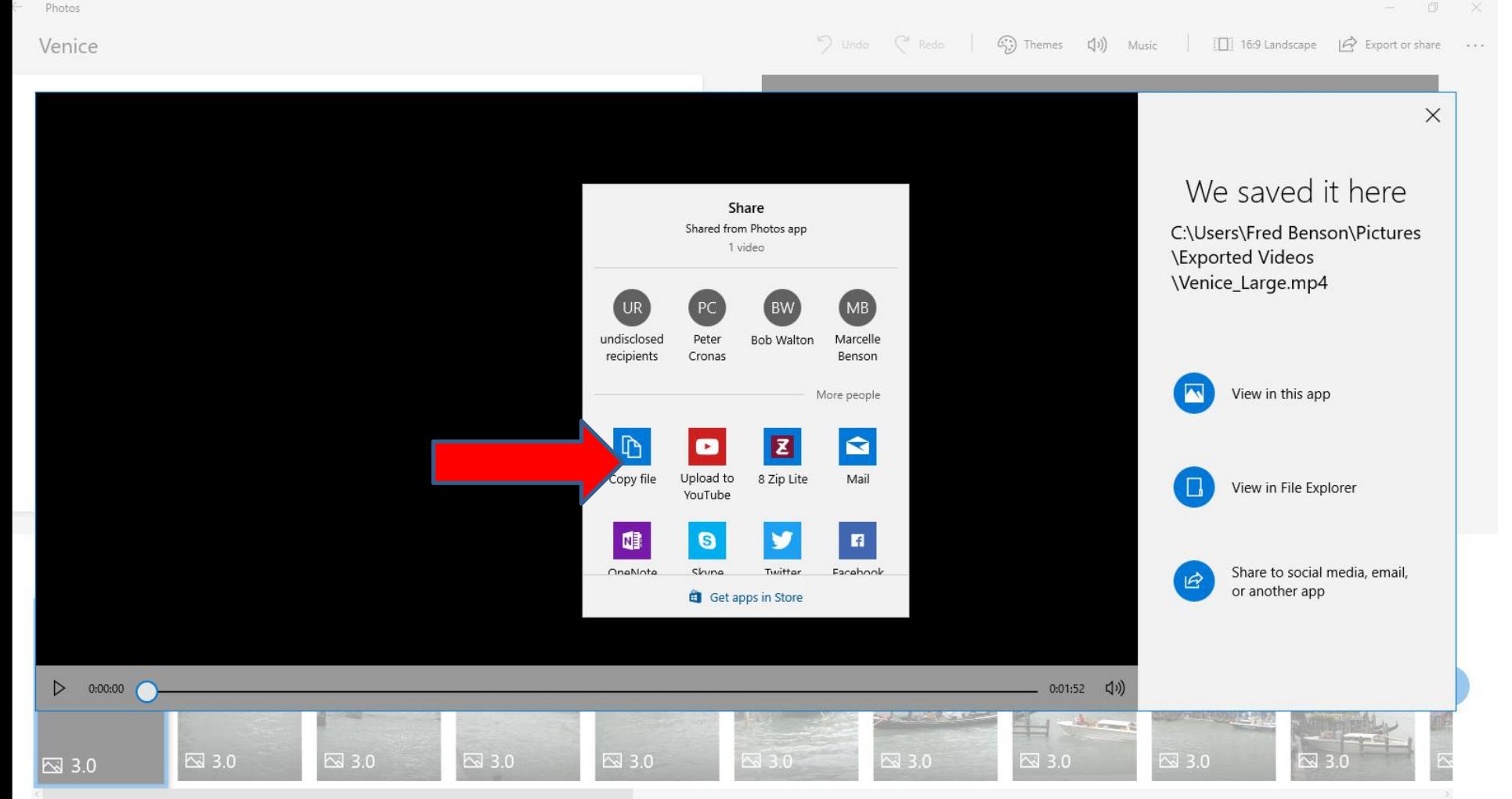

### • **You then see it. Next is other Share options when you go back to Photos App.**

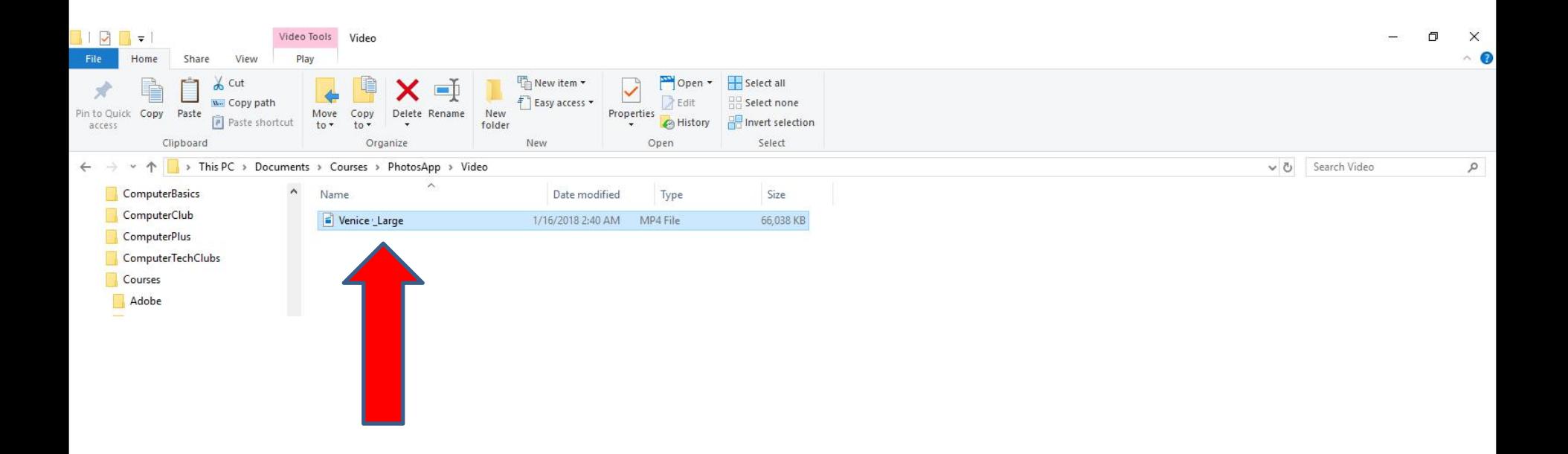

# **When you go back to Photos App, you have to click on Share again to see the options again. Once you that, the list location is different. Next is what happens when you click on Mail.**

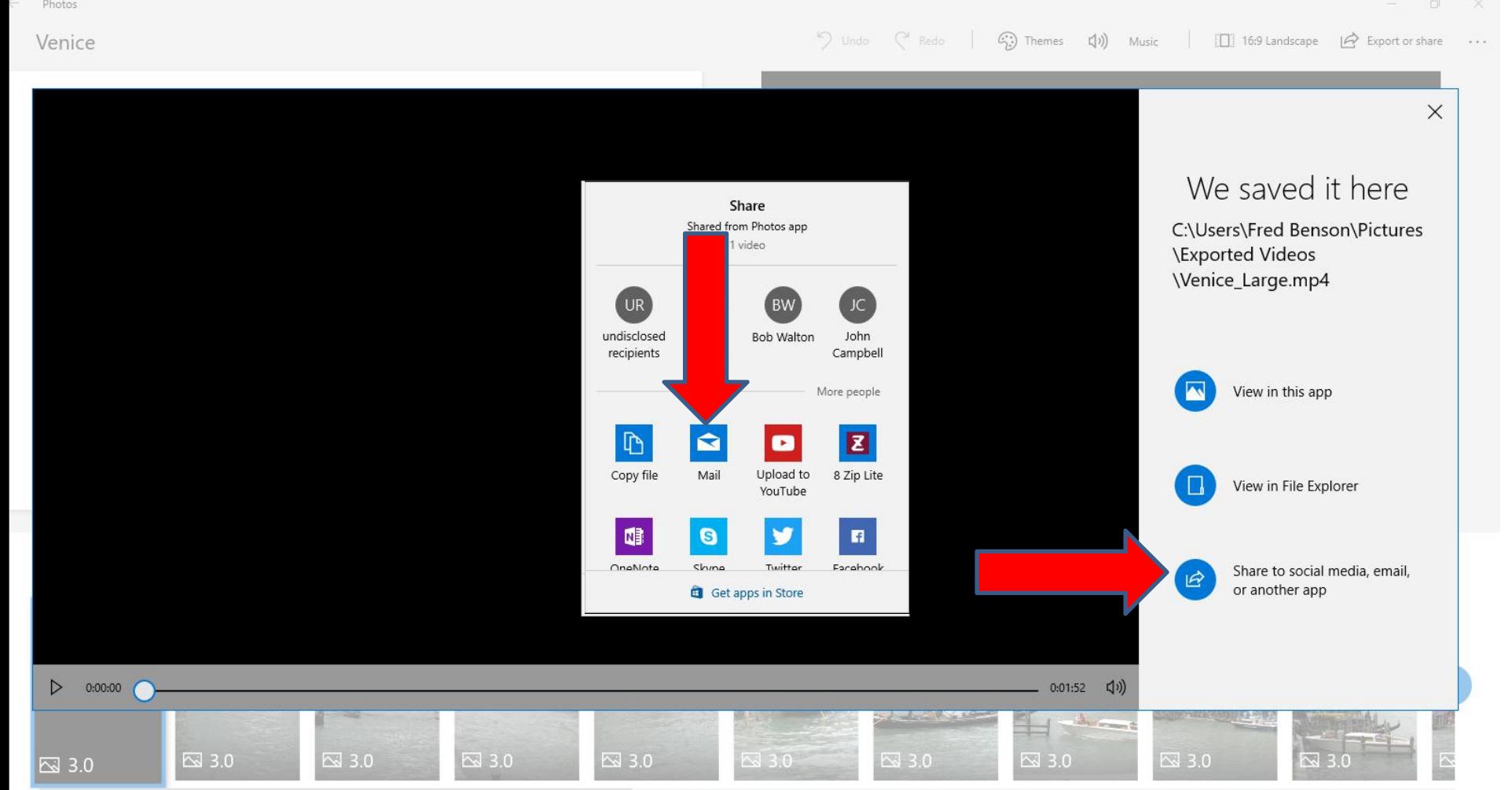

• **A new window opens and I have Hotmail email and it may not work if you don't have it. Then click on Go to inbox and next is what happens.**

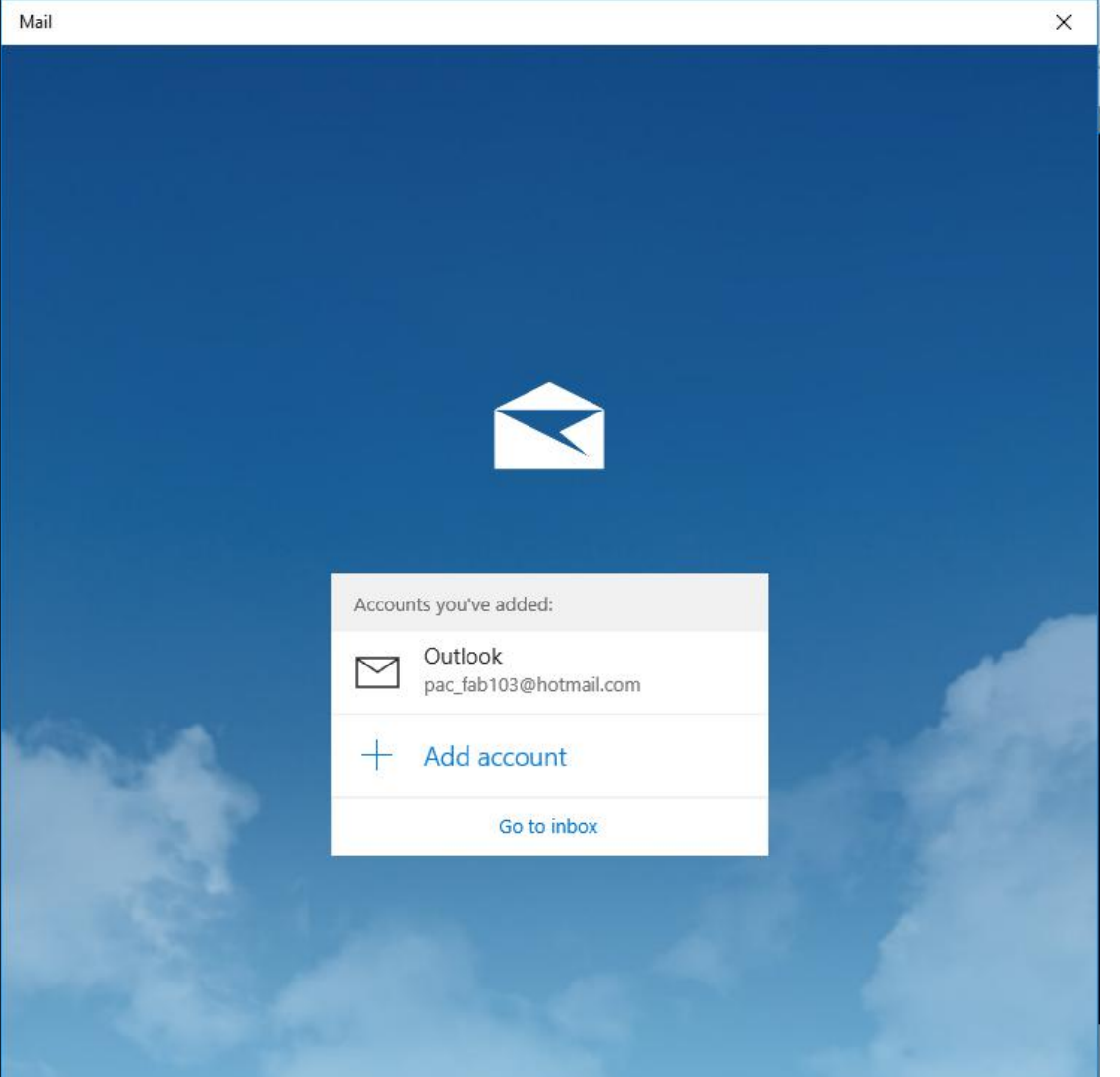

# • **Window changes and it shows the file is too large to send as attachment. So click on Discard to close the window. Next is what happens.**

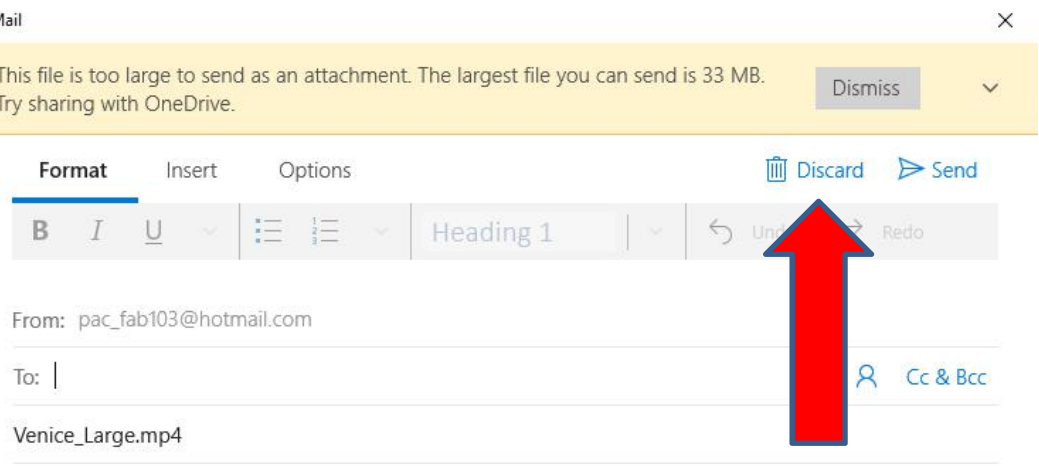

Sent from Mail for Windows 10

# • **Window closes and you have to click on Share again to see the options again. Next explains about Upload to YouTube.**

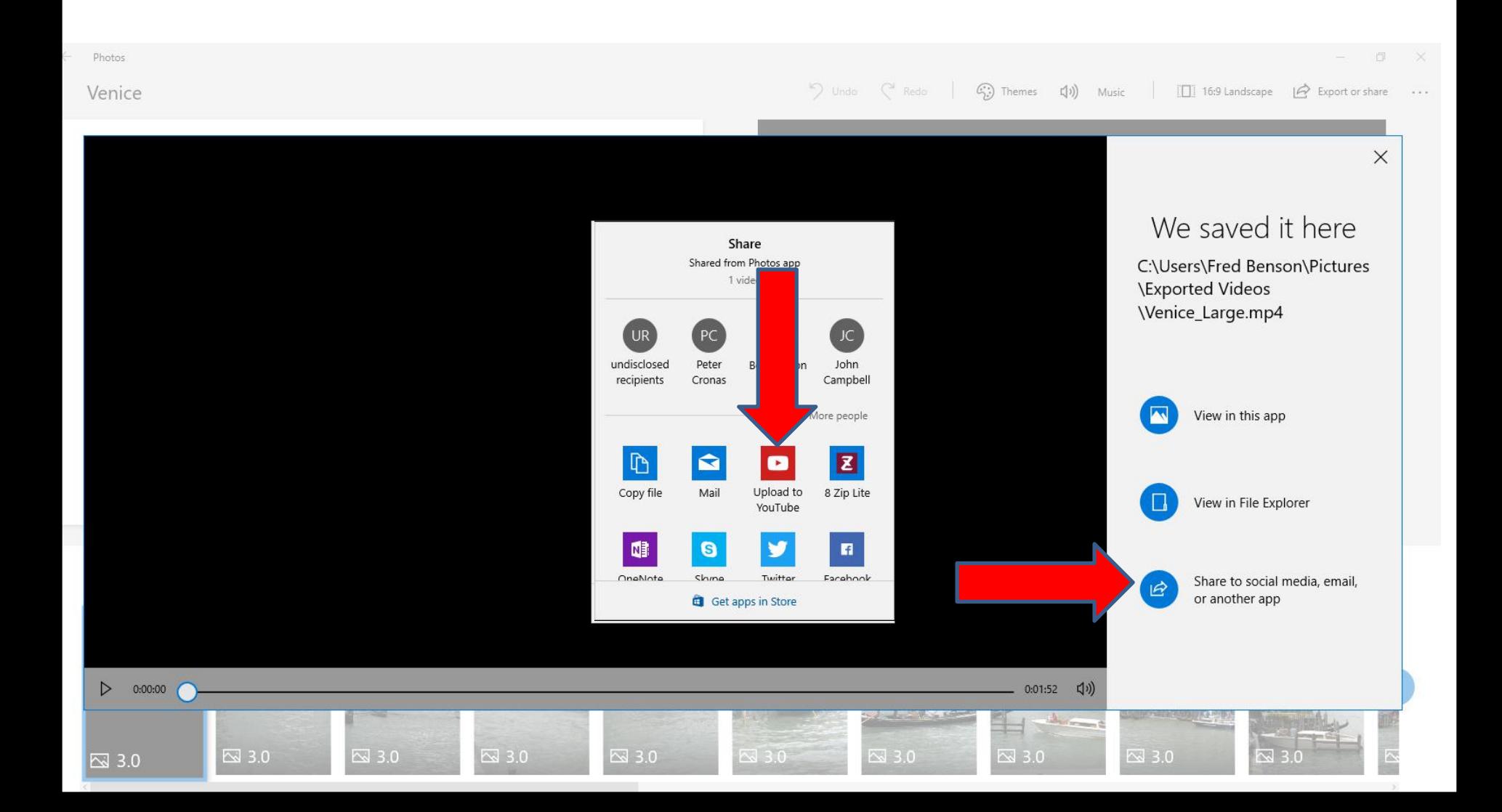

• **When you click on Upload to YouTube, window closes and the other window closes and you have to Sign in to Google account. If you don't have a Google account, you have to create an account. It is easier to just go to YouTube and upload it as I will show you in Step 14 – Part B. Because the Share windows closes, you can't share again, unless you Export it again. That's why I decided not to do it on Photos App. Note – because I clicked on it, I had to Export it again to show you other Share options, which is next.**

• **Next explains about 8 Zip Lite.**

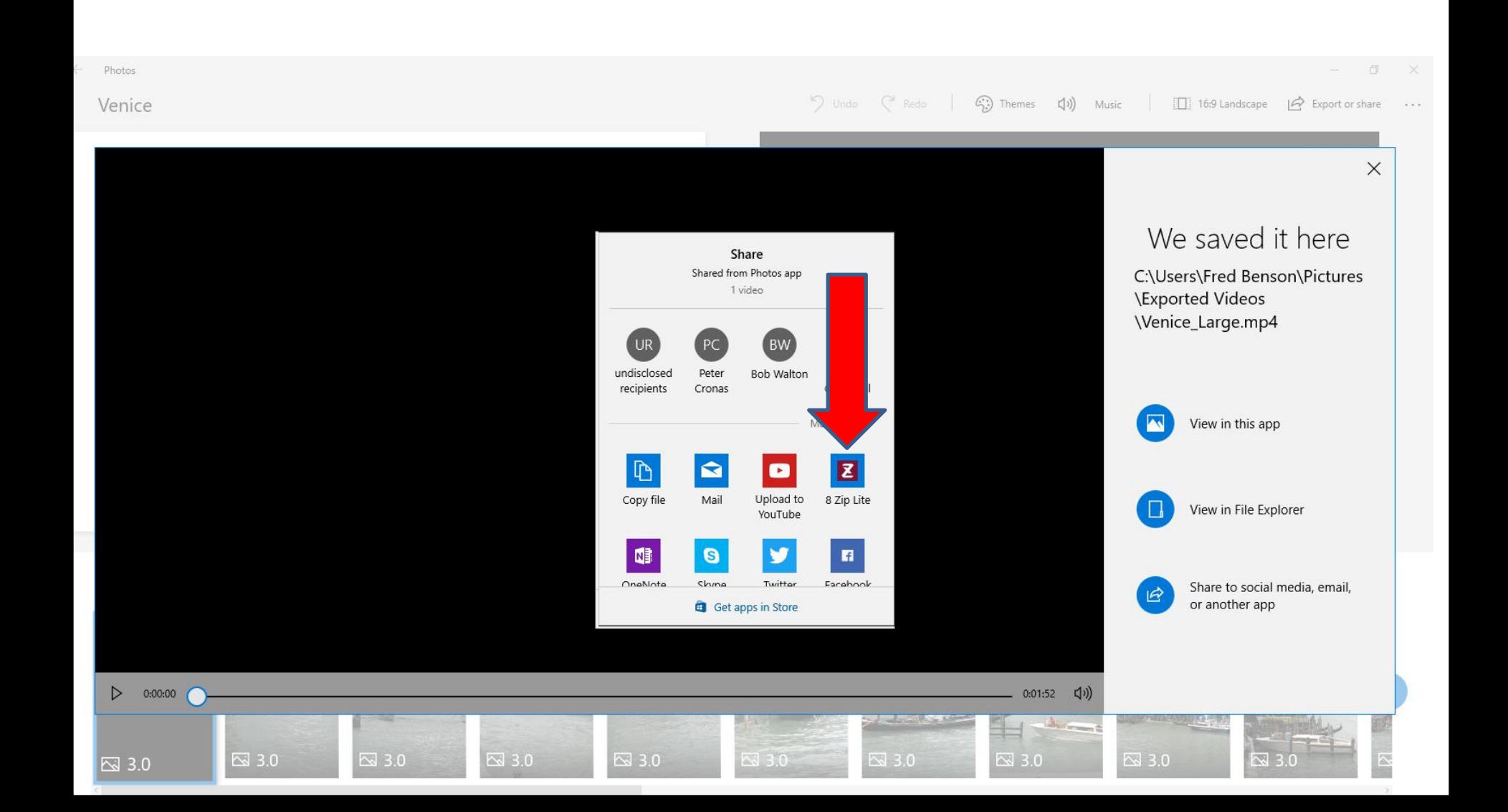

# • **You can open File Explorer as I showed in Step 2 and find a Folder or add a New Folder and then right click and a new window opens and you click on Paste. Next is a sample.**

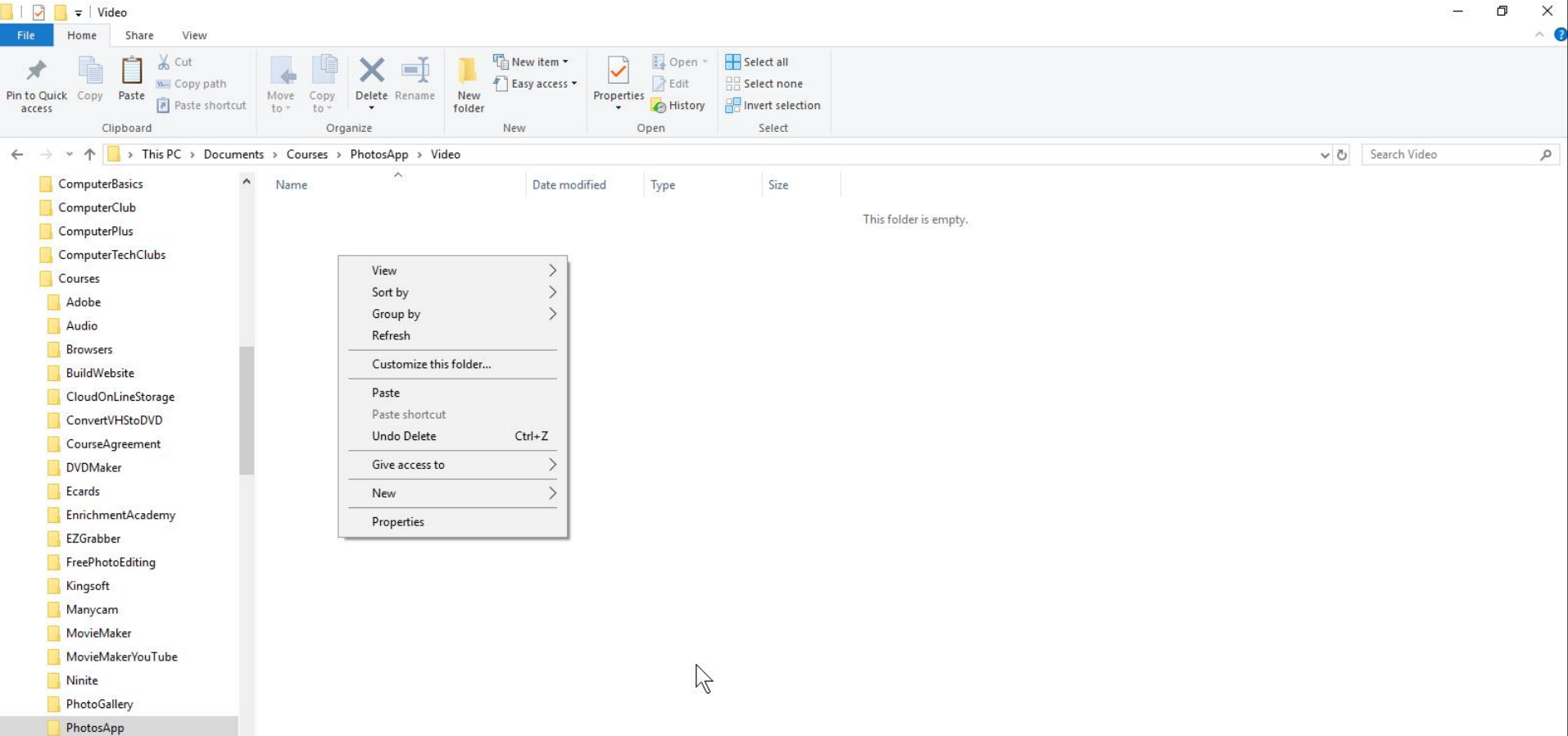

- **I tried it and it shows that this feature is available in Pro version and you Buy pro. I decided to cancel. When I did that, File Explorer opens in the 8 Zip Lite Folder under Downloads Folder that Photos App downloaded it. I decided to delete it.**
- **Next is other Share options.**

• **I decided to scroll down so you can see all Share options. First is about OneNote. If you have OneNote on your computer and click on it, it shows you have to open OneNote. I decided not to do it. Next is Skype.**

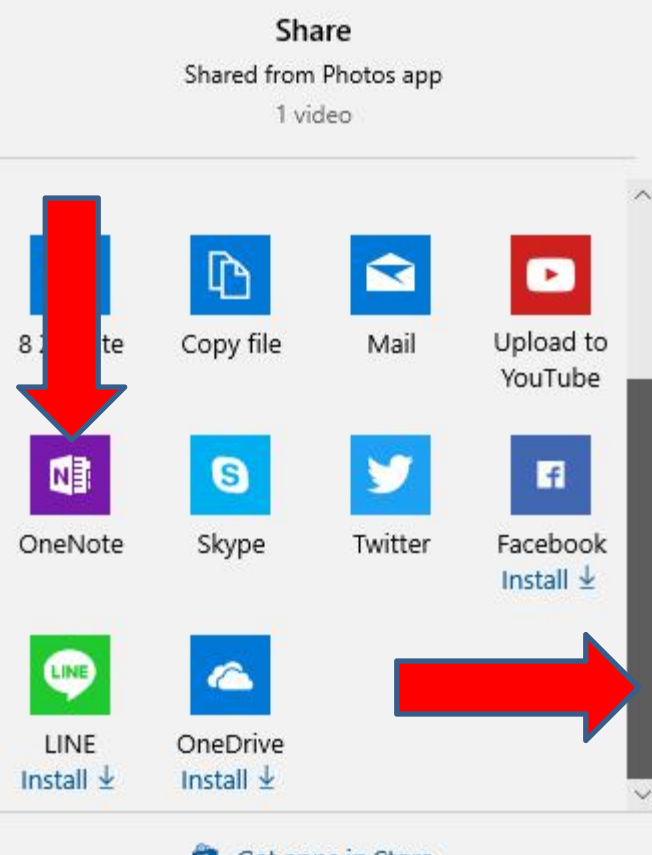

• **When you click on Skype and you have Skype a new window opens and you have to add a message. I tried it and it not work, so I decided the close the window and not Share with Skype. Next explains Twitter.**

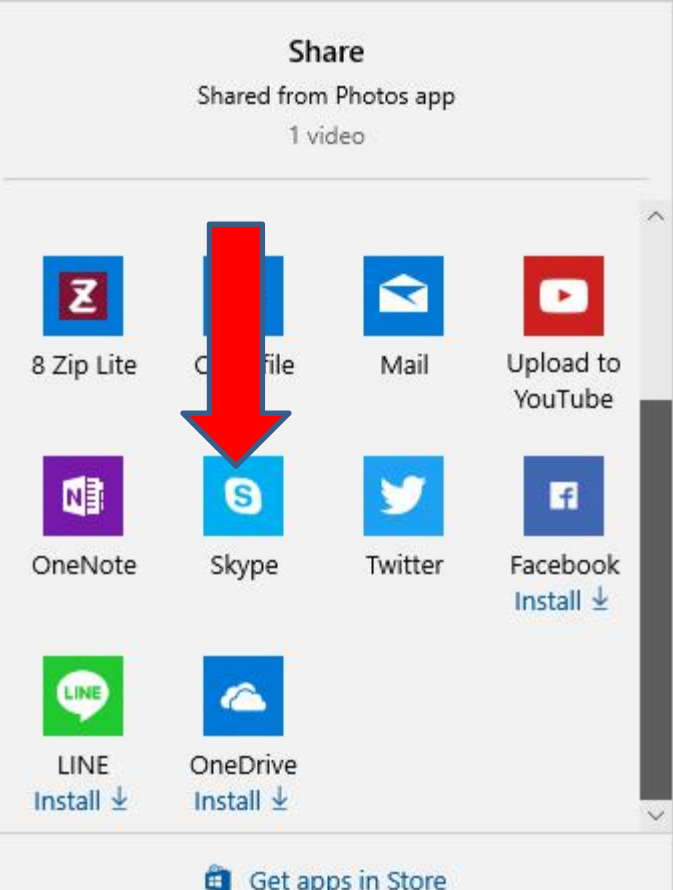

• **When you click on Twitter and you have Twitter a new window opens and you have to Log in or Sign up. I don't like Twitter, so I decided to close the window. Next explains Facebook.**

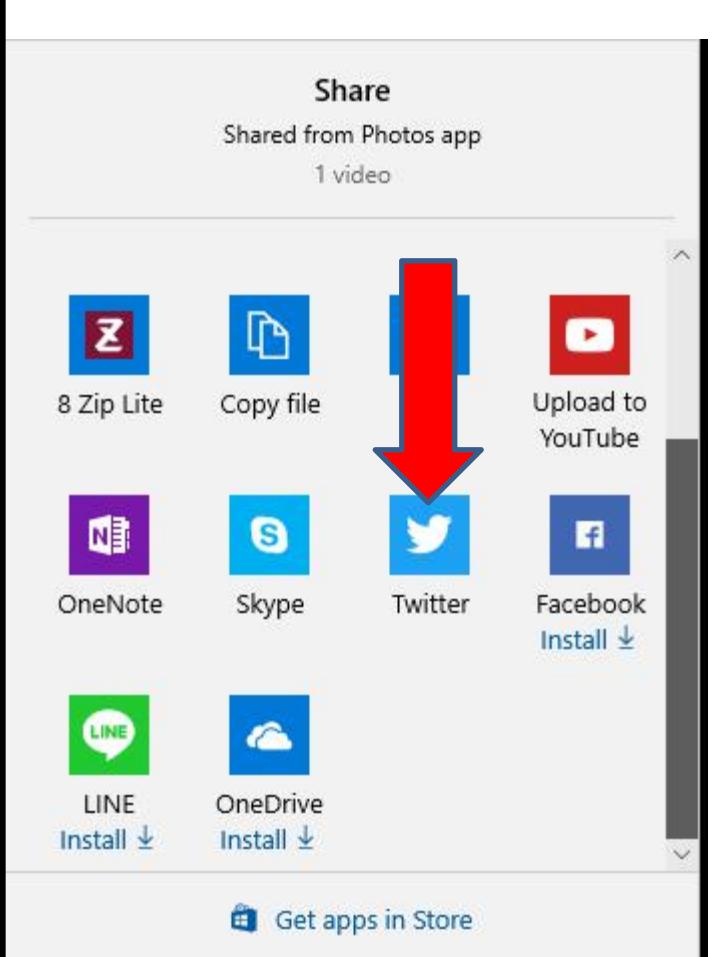

• **When you click on Facebook, a new window opens with Facebook App. It is easier to go to Facebook and upload the Video, as Imentioned with YouTube. That's why I will show you that in Step 14 – Part C. So I decided to close the window.**

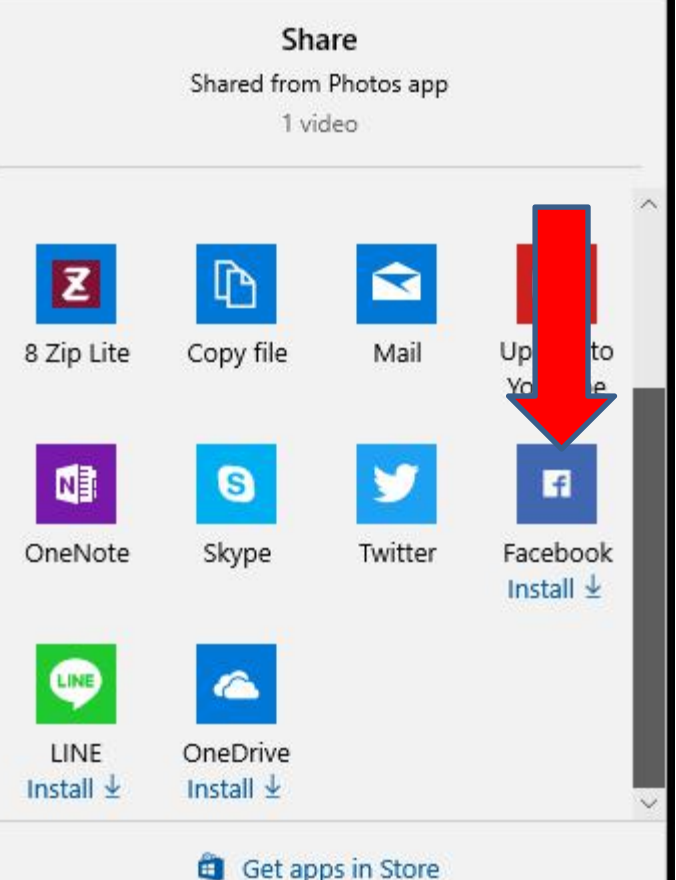

**Next explains LINE.**

# • **When you click on LINE, a new window opens with LINE App. I didn't like it, so I decided to close the window. Next explains OneDrive.**

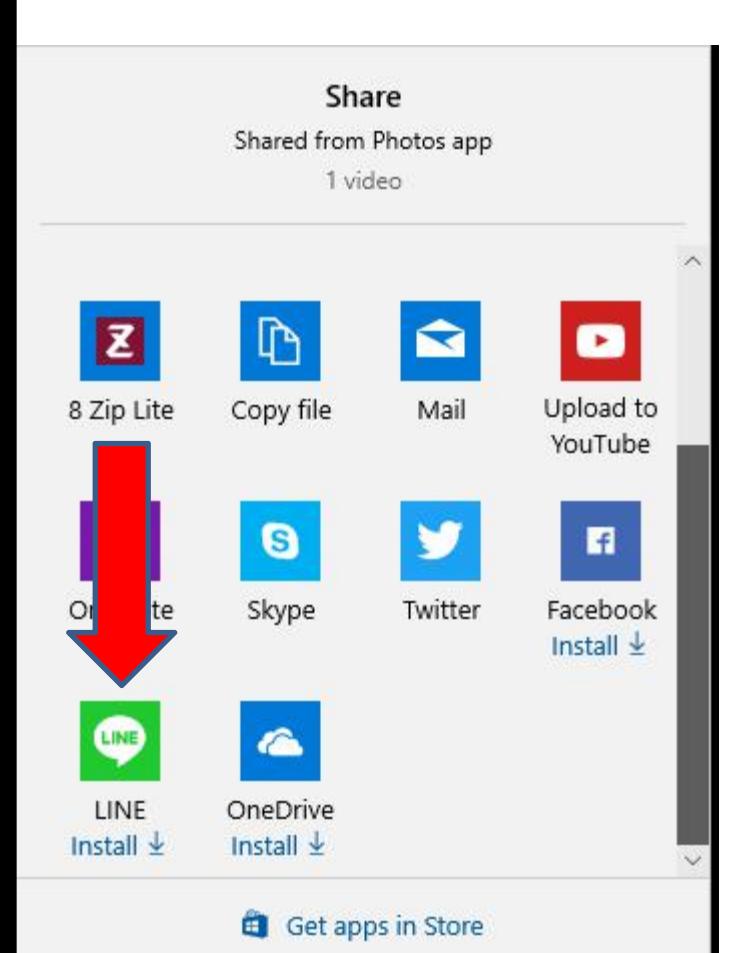

• **You need a Microsoft account to use OneDrive. If you have it, it is easier to just go to OneDrive and upload the Video, like I mentioned before with YouTube and Facebook. That's why I decided not to do it with Photos App. Step 14 – Part A shows you how to upload Video in OneDrive.**

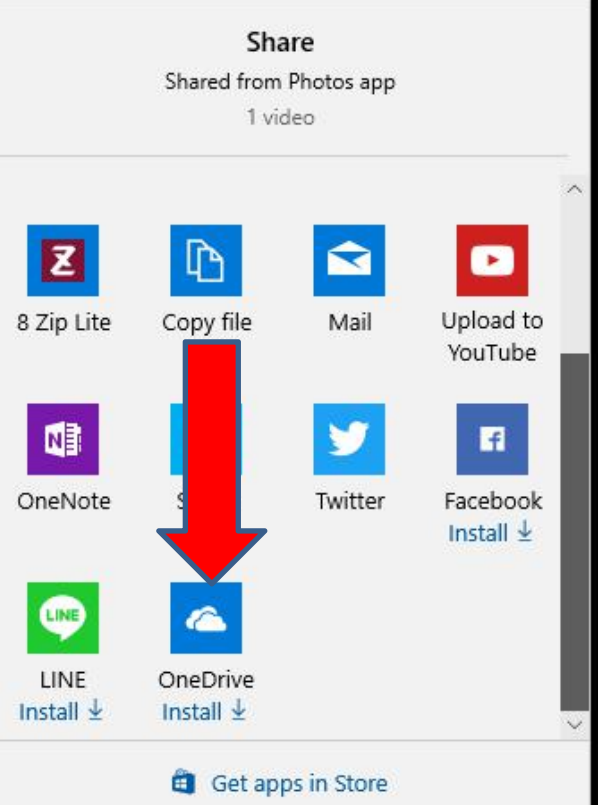

**Next is about my Video.**

- **I decided to put my Video that I Exported in Create Video project in Photos App at the bottom on my website page so you can View what it looks like.**
- **This is the End of Step 13.**